<span id="page-0-0"></span>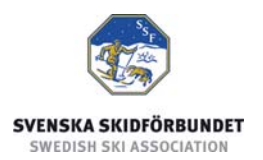

# **Svenska Skidförbundets tävlingsadministrativa system på IdrottOnline**

**Användarhandledning: Administrera inställningar** 

#### **Innehåll**

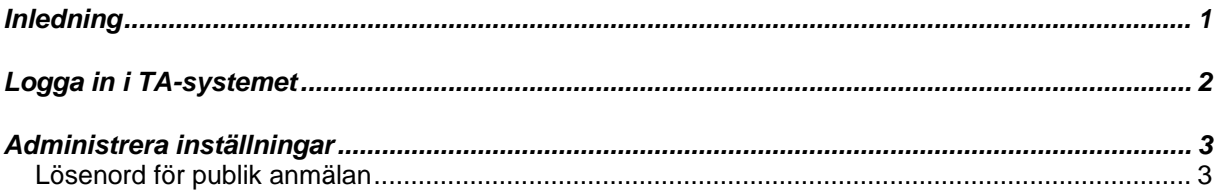

### *Inledning*

Svenska Skidförbundet har till säsongen 2009/2010 utvecklat ett nytt webbaserat tävlingsadministrativt system på IdrottOnline (i detta dokument kallat "TA-systemet") vilket ersätter de tidigare systemen på Klubben Online.

TA-systemet består av en publik del och en administrativ del:

- o Den publika delen innehåller Tävlingskalender, Evenemangsinformation, Anmälningslistor och Anmälan till tävling.
- o Den administrativa delen innehåller administration av Evenemang, Anmälningar, Dataöverföringar och Inställningar. Den innehåller även ytterligare funktioner för Svenska Skidförbundet och Distriktsförbunden.

Denna användarhandledning beskriver hur man administrerar inställningar i den administrativa delen av TA-systemet.

# <span id="page-1-0"></span>*Logga in i TA-systemet*

För att logga in i den administrativa delen av TA-systemet måste du ha fått behörighet till det. Se manualen om behörighet till TA-systemet.

- 1. Gå till klubbens sida på IdrottOnline.
- 2. Klicka på hänglåset och logga in.
- 3. Välj fliken "SSF TA" i IdrottOnlines "toppbar".
- 4. I TA-systemets toppmeny ser du de flikar som du har behörighet till.

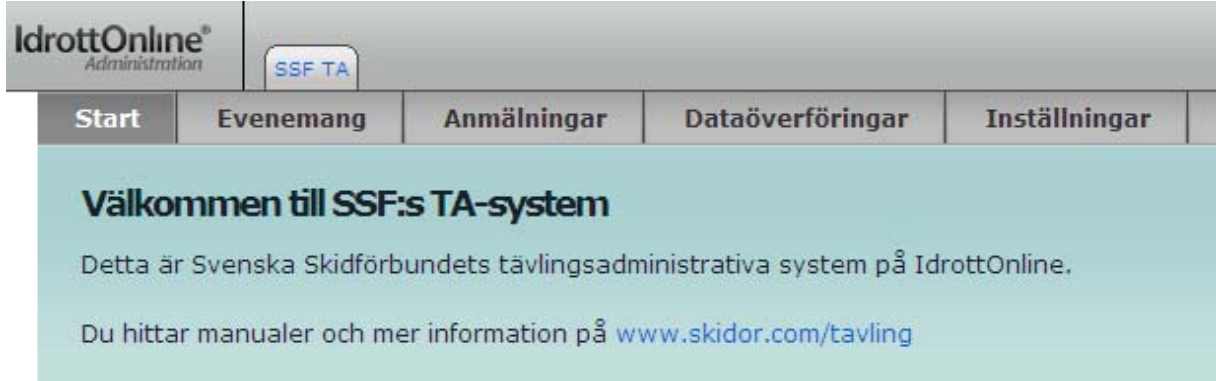

## <span id="page-2-0"></span>*Administrera inställningar*

Under fliken Inställningar administreras klubbens inställningar i TA-systemet. Denna flik bör endast en ansvarig för klubbens IdrottOnline-sidor ha tillgång till. Se manualen om Ge användare behörighet.

#### **Lösenord för publik anmälan**

Som standard krävs ingen inloggning för att kunna anmäla sig själv till tävlingar via tävlingskalendern. Klubben kan välja att det ska krävas inloggning när man går till anmälan och lägger då in ett gemensamt lösenord här.

- 1. Välj fliken Inställningar.
- 2. En text visar om ett lösenord är satt eller inte.
- 3. Ange ett lösenord och Spara.
- 4. Bekräfta att du vill sätta ett lösenord för den publika anmälan.

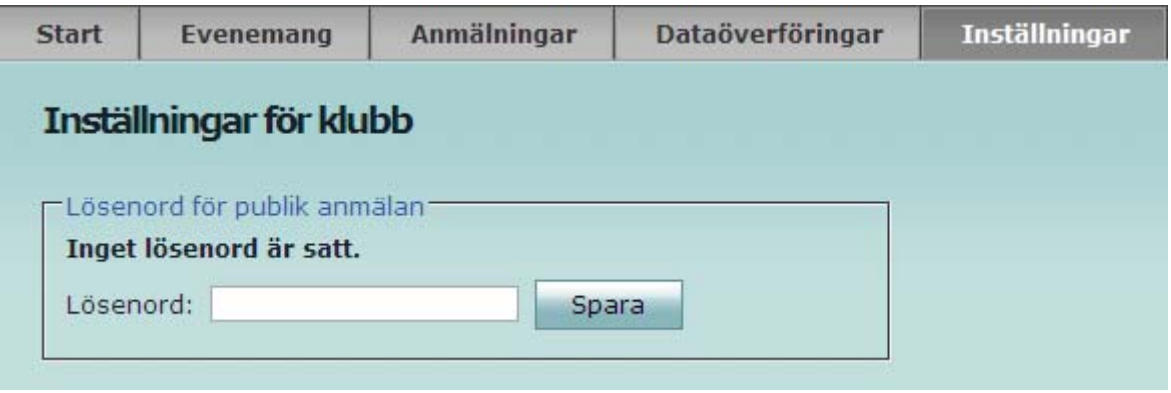